## 3.4.3 创建自动备份的任务计划

打开Windows开始菜单中的【管理工具】-【任务计划程序】

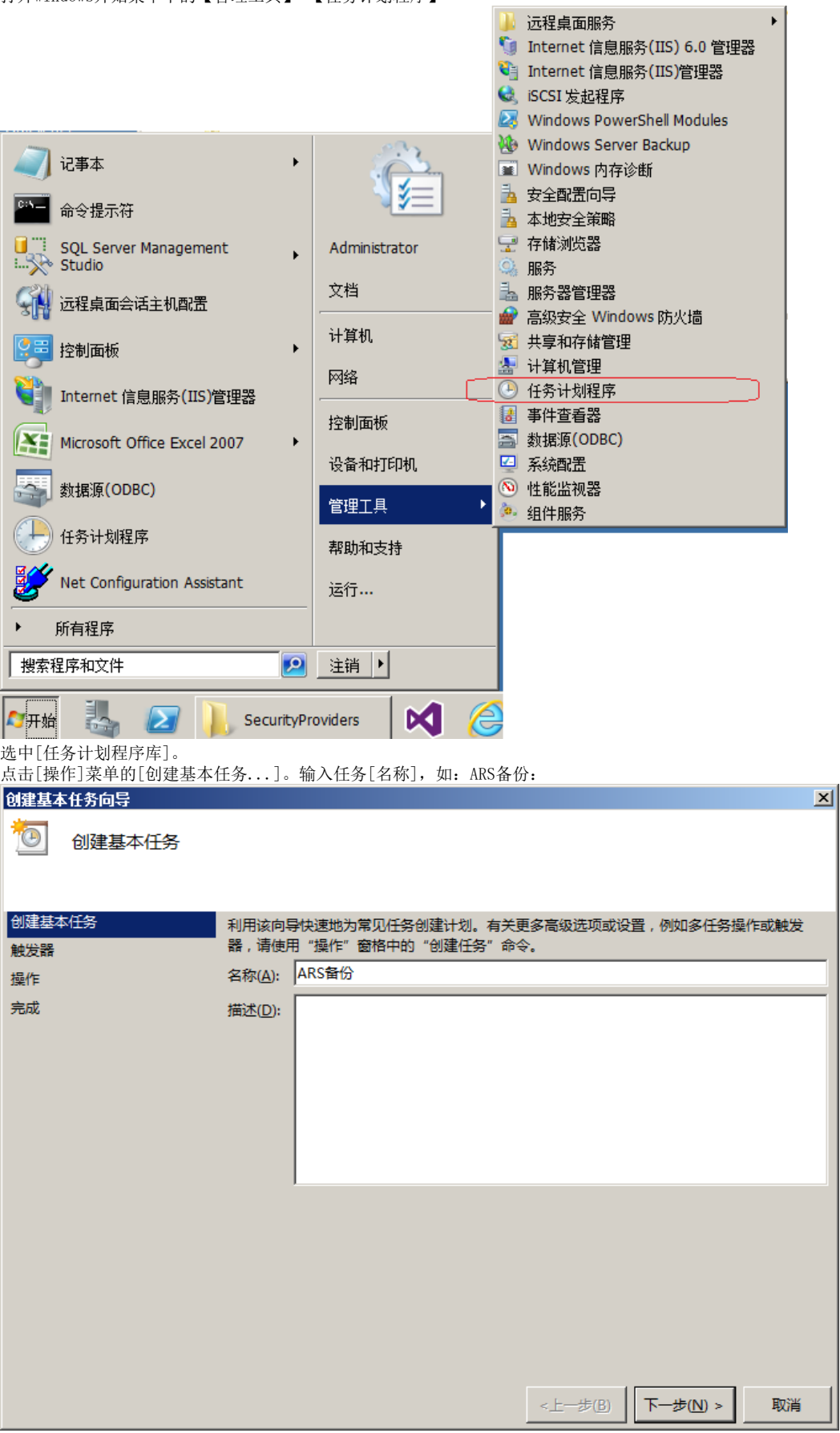

**Contract** 

点击[下一步],选择[每天],再点击[下一步]:

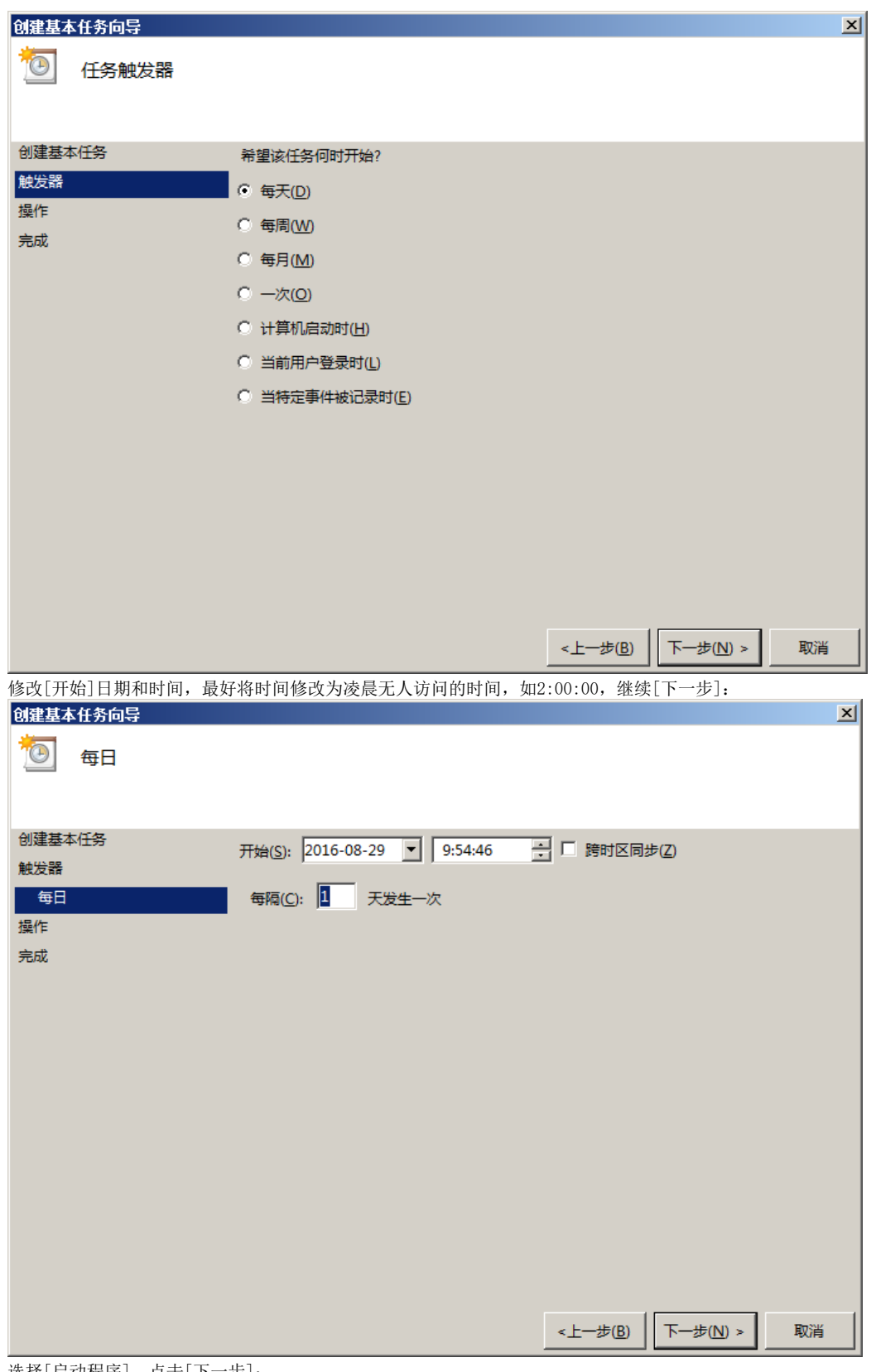

选择[启动程序],点击[下一步]:

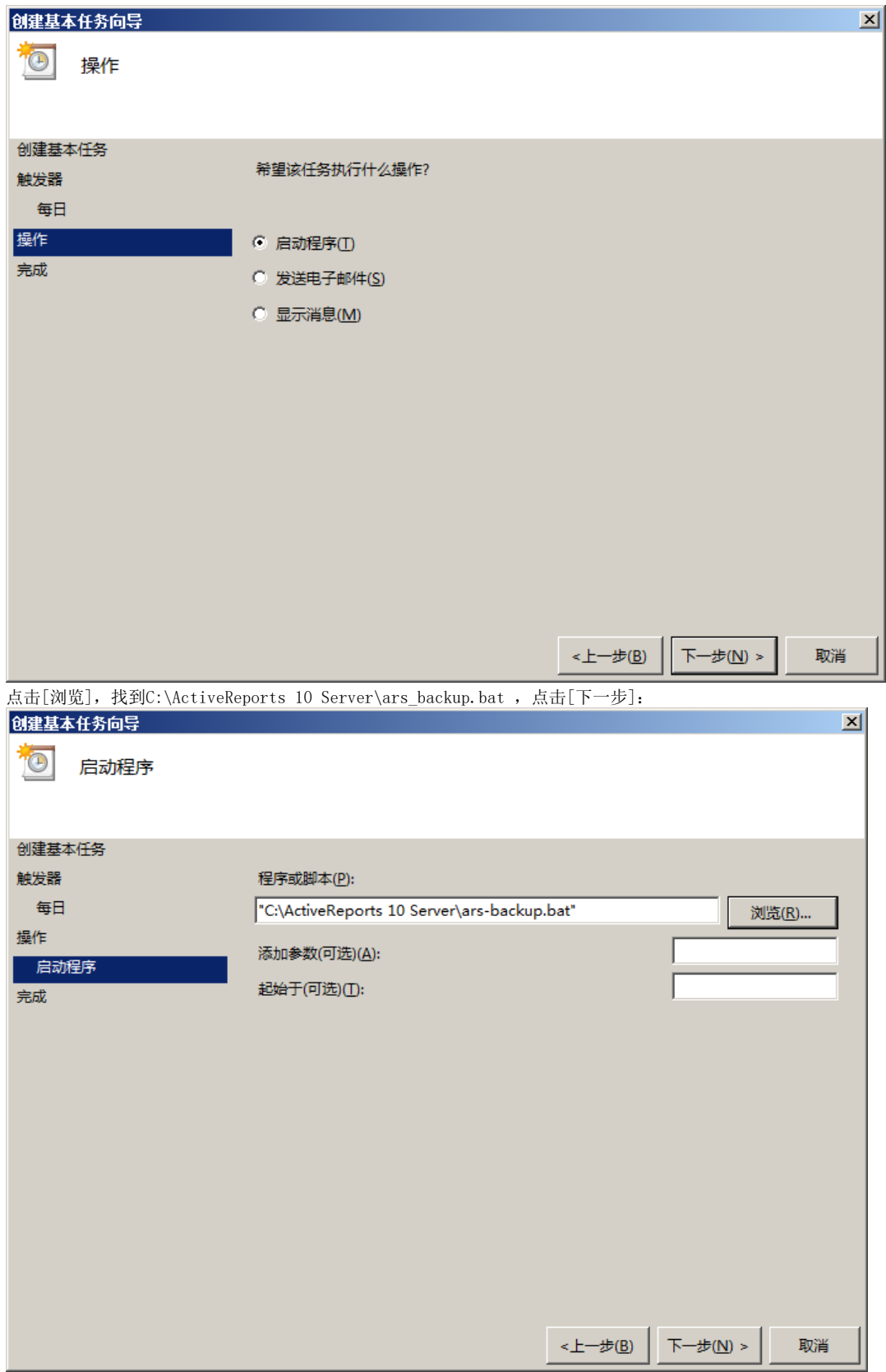

勾选[当单击"完成"时,打开此任务属性的对话框],点击[完成]:

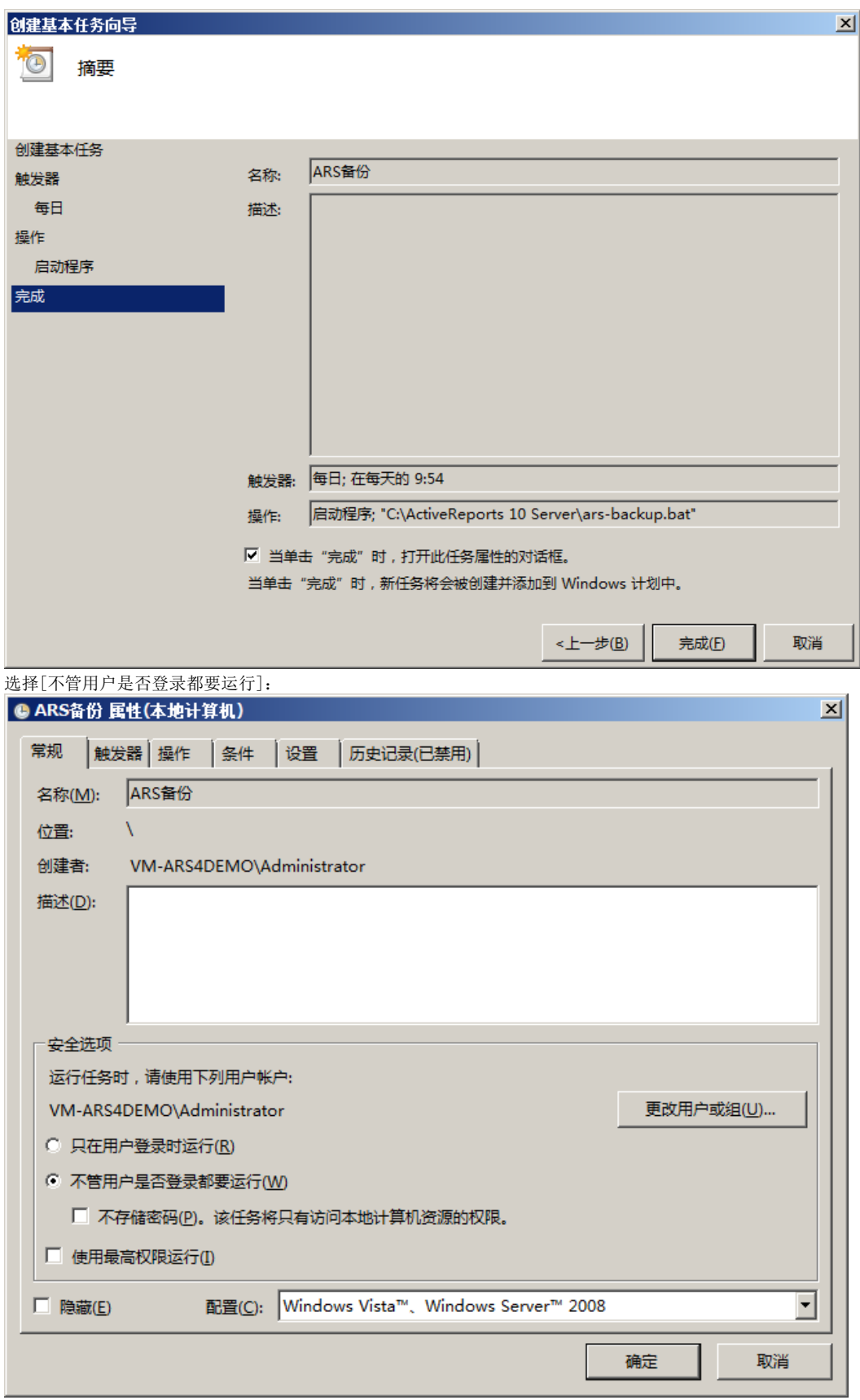

点击[更改用户或组]:

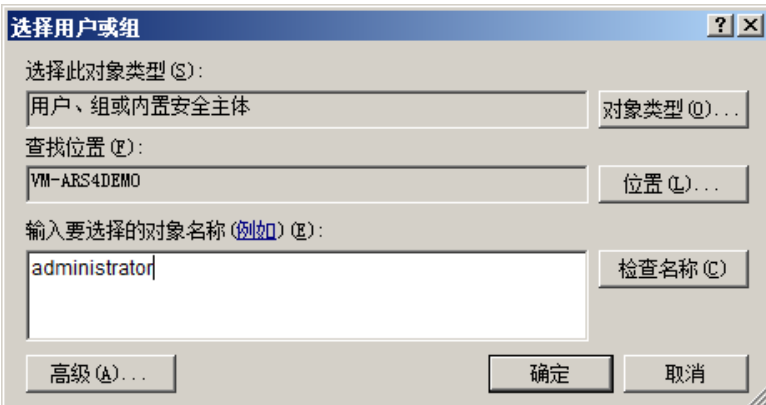

输入"administrator"或者其他用户名,注意:这个用户必须对备份路径有读写权限。 点击[确定]按钮, 根据提示输入备份用户的登录密码:

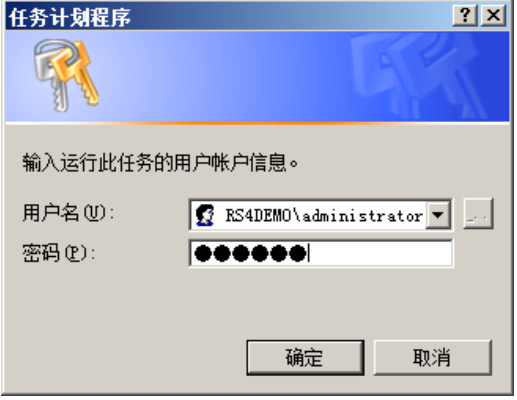